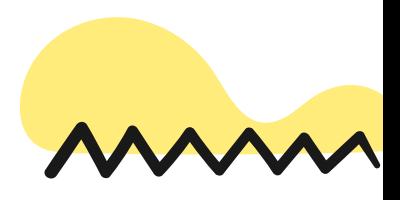

 $\boldsymbol{r}$ 

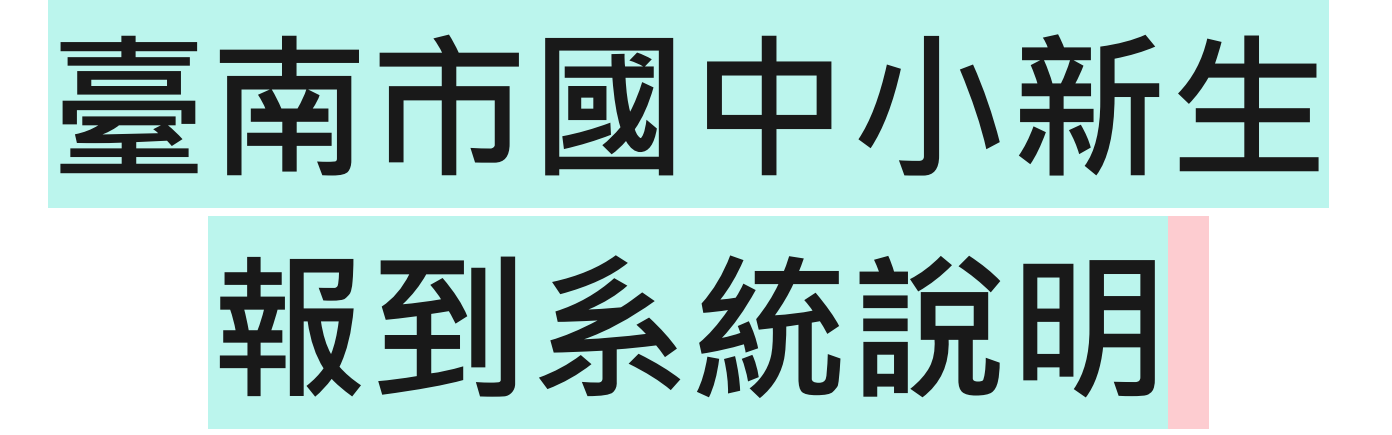

#### 建興國中 註冊組

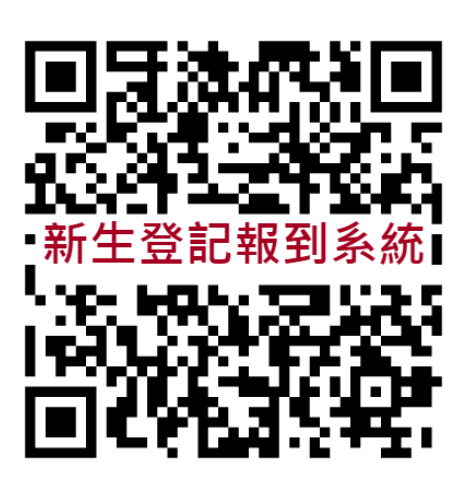

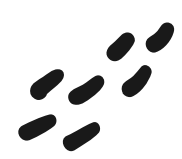

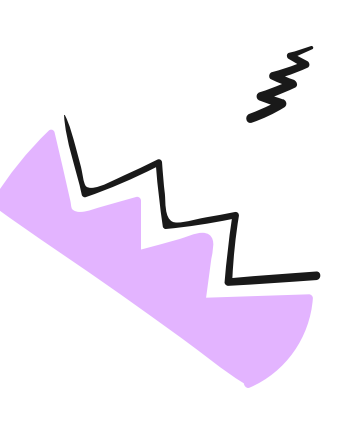

## **報到系統**

# https://newstd.tn.edu.tw

#### 1.點選「市立學校登記/報到」按鈕

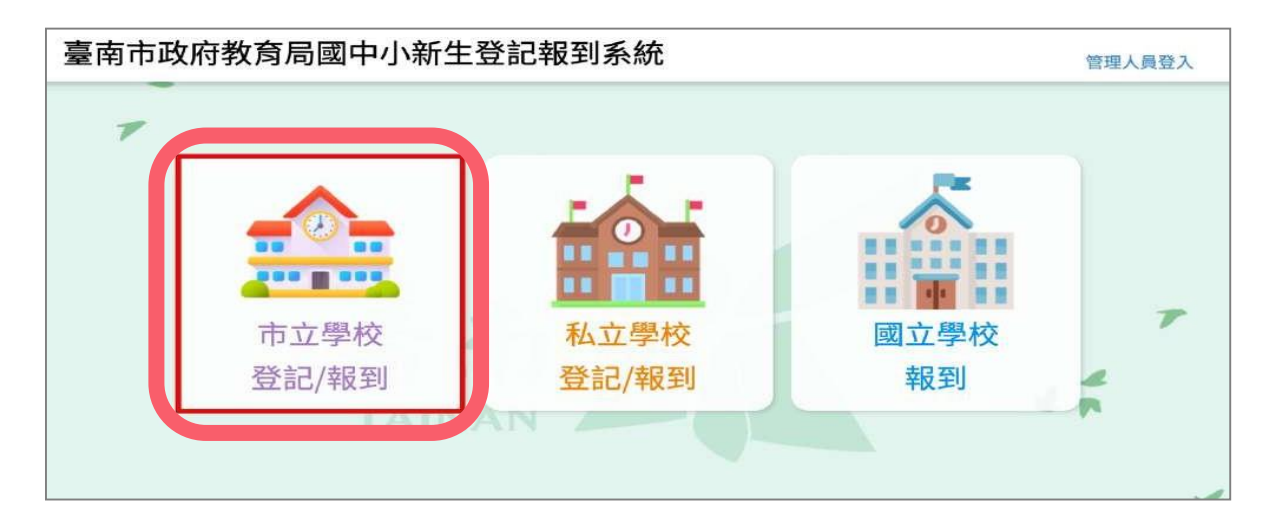

#### 2.選擇**國中新生**

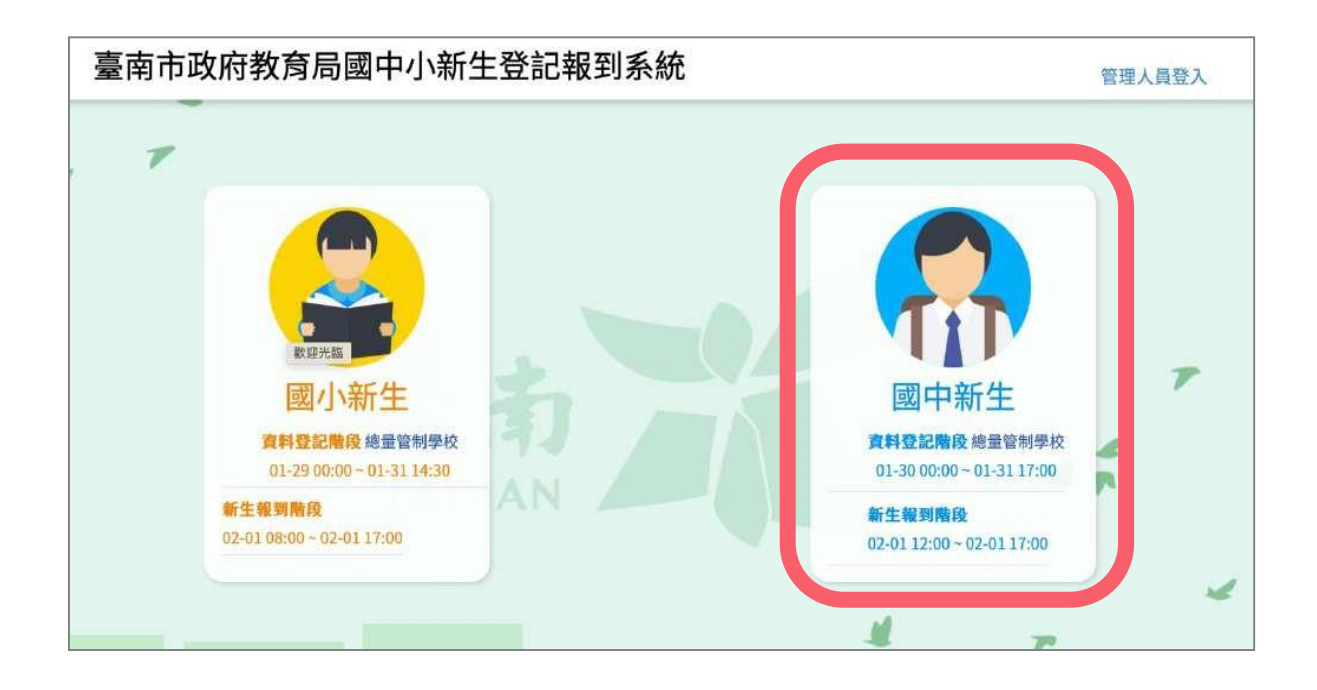

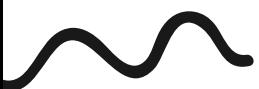

#### 3. 紅框中輸入新生身分證號 點選綠色箭頭

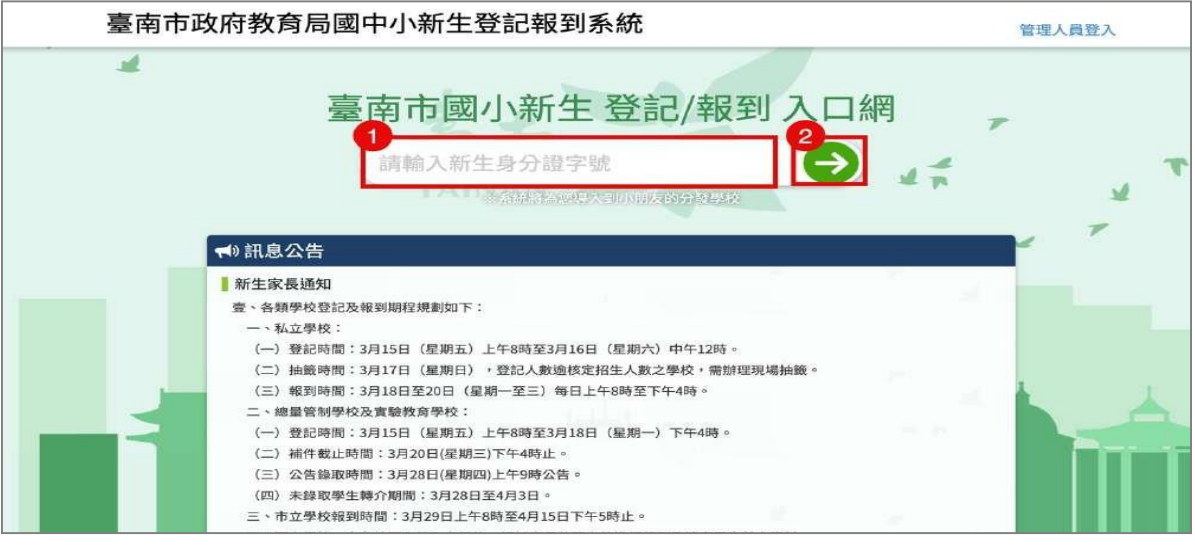

### 4.系統會自動呈現新生分發的學校, 請點選前往學校頁面

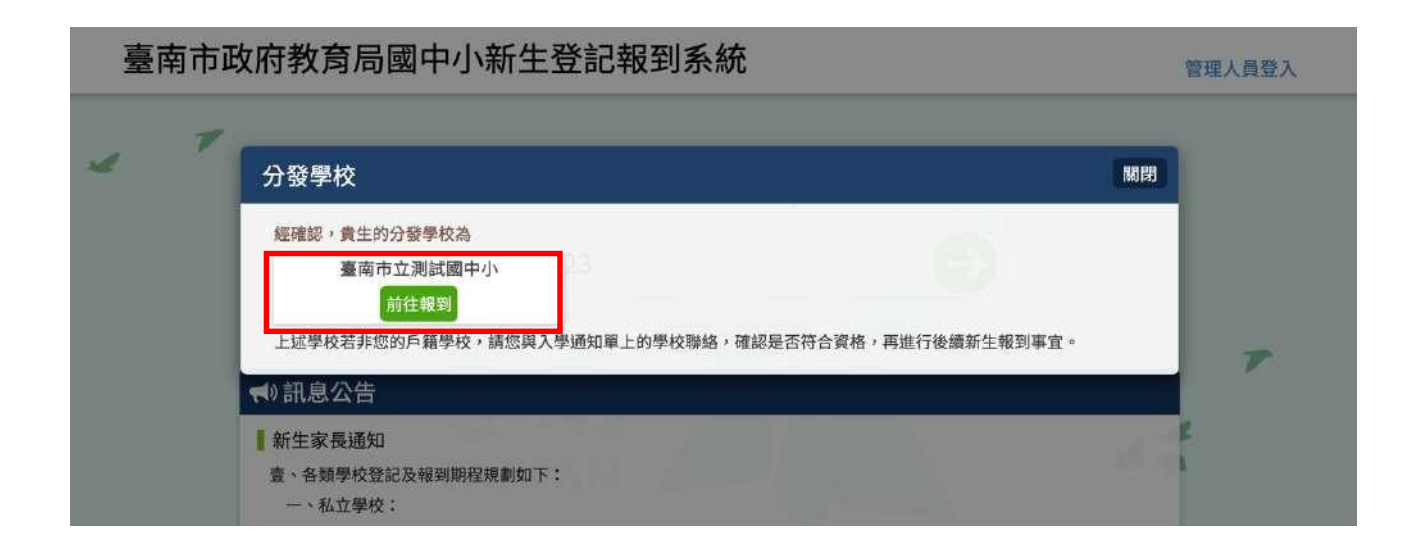

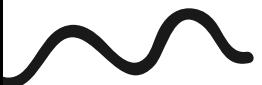

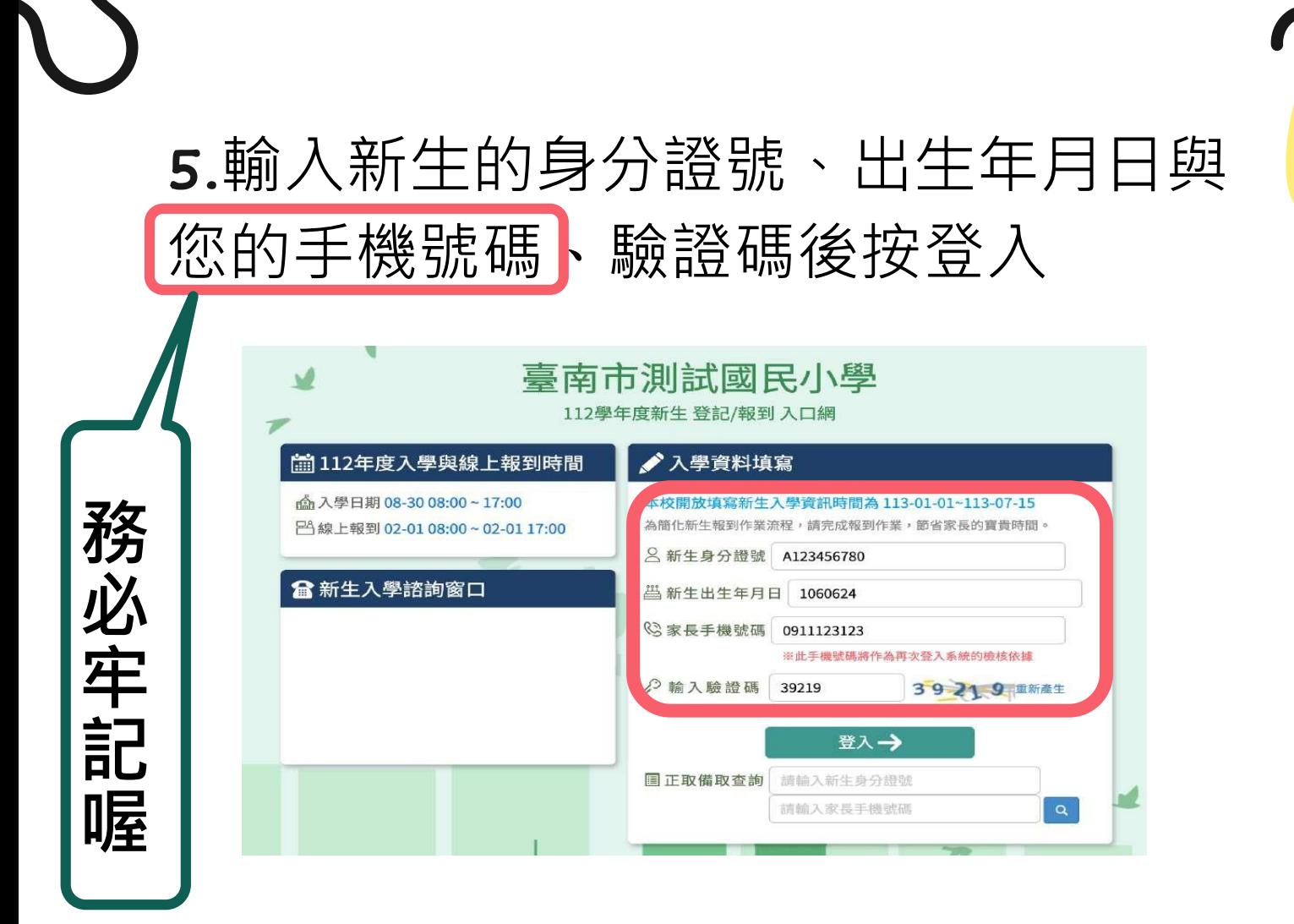

#### 6.初次登入系統,請將收到的簡訊驗證 碼數字填入「輸入簡訊驗證碼」

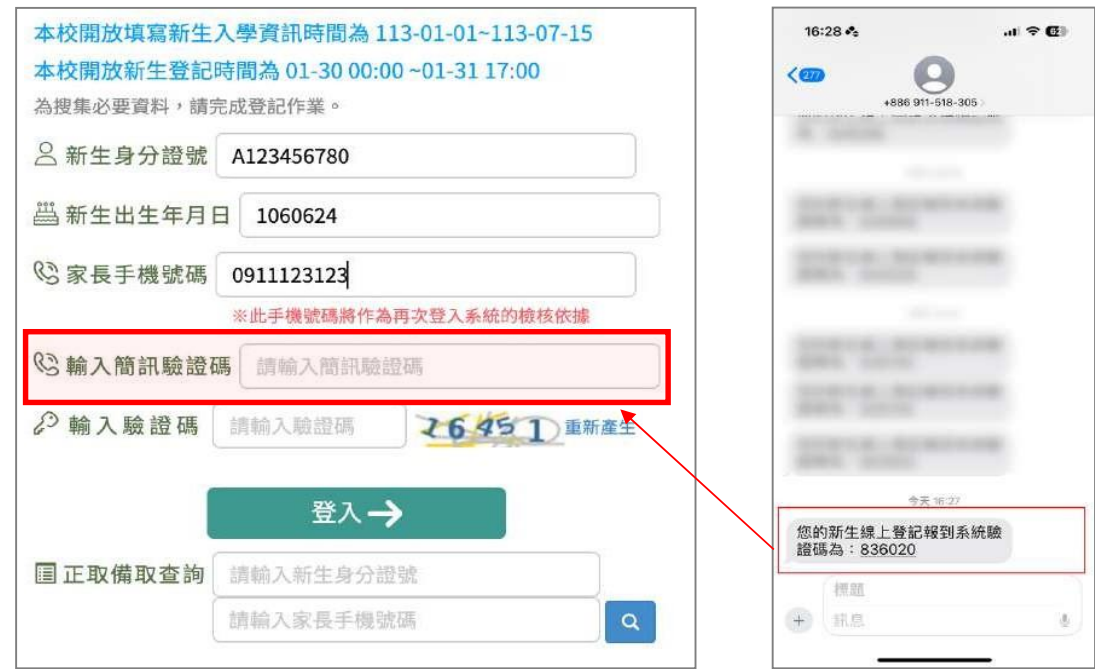

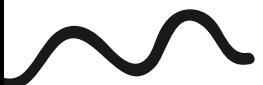

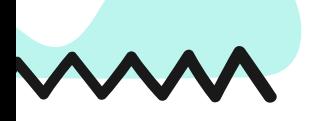

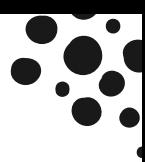

## 7.進入報到資料填寫頁面後:

- 請選擇是否 **要在該校報到** 或是 無法入學
- 勾選 我已詳讀
- 點選 確定報到 按鈕送出。

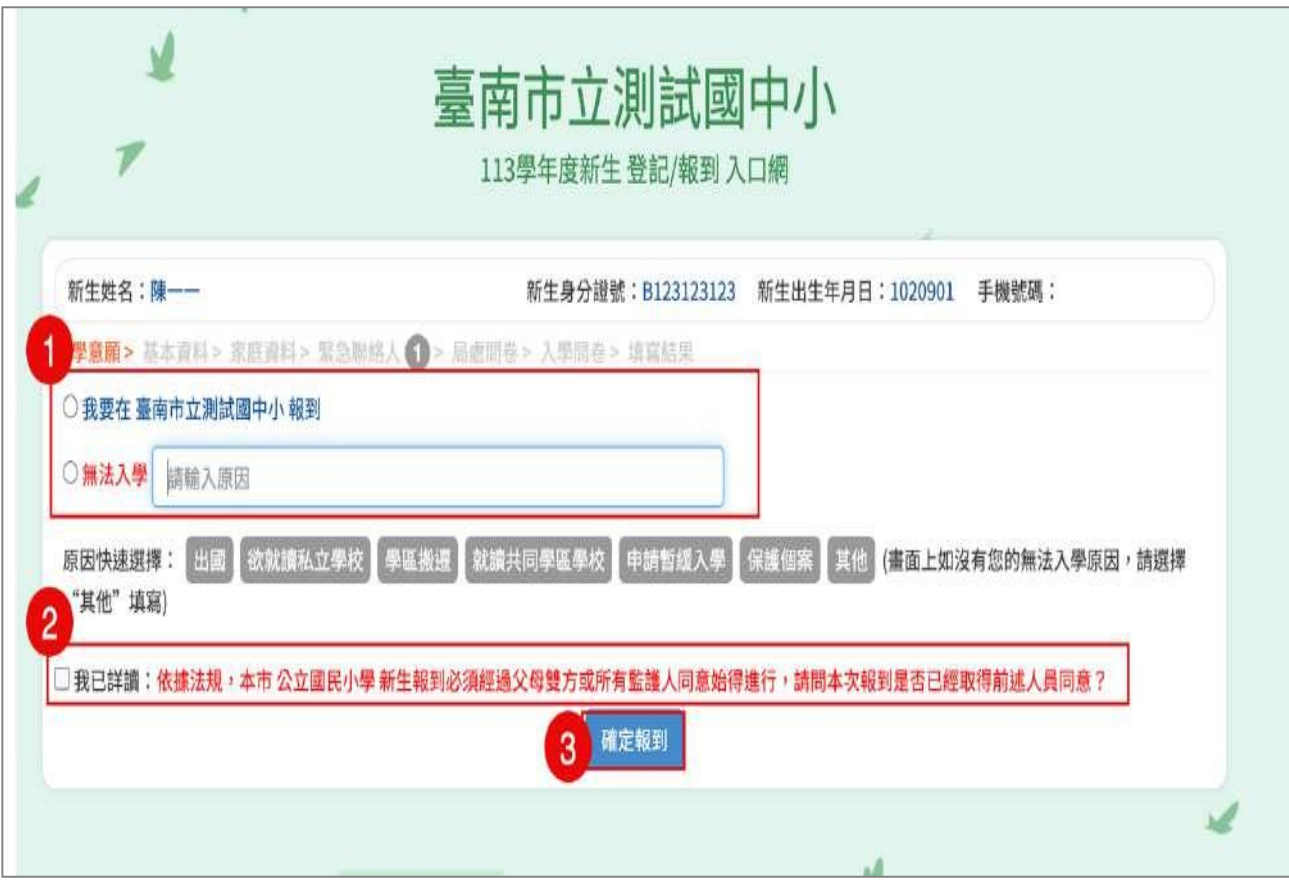

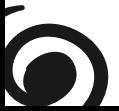

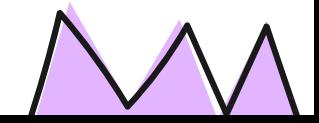

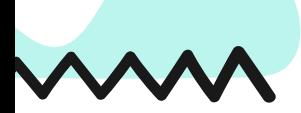

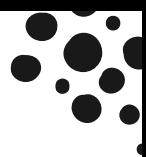

## 8.進入填寫基本資料頁面,以下紅 字皆為必填,請務必填寫,填寫完 請按 **暫存, 下一步** 按鈕。

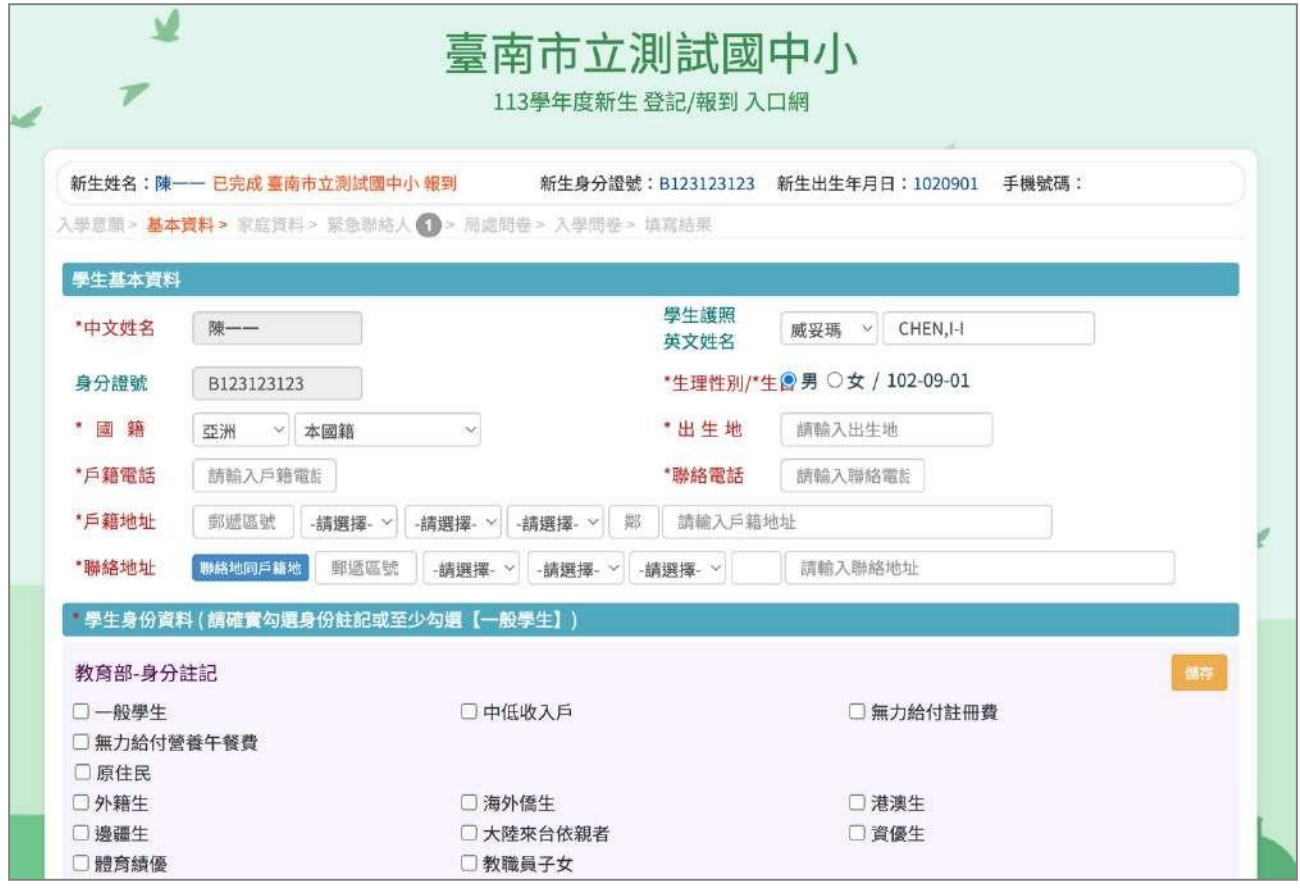

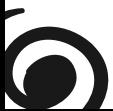

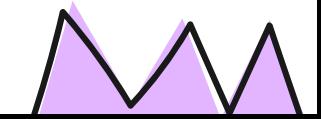

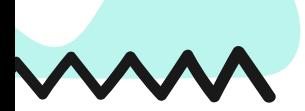

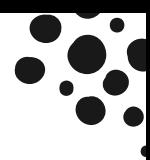

### 9.進入填寫結果畫面,如果資料皆 填寫完成,則畫面上按鈕會呈現 **「已填寫完畢, 提交學校」**,請點 選此按鈕送出。

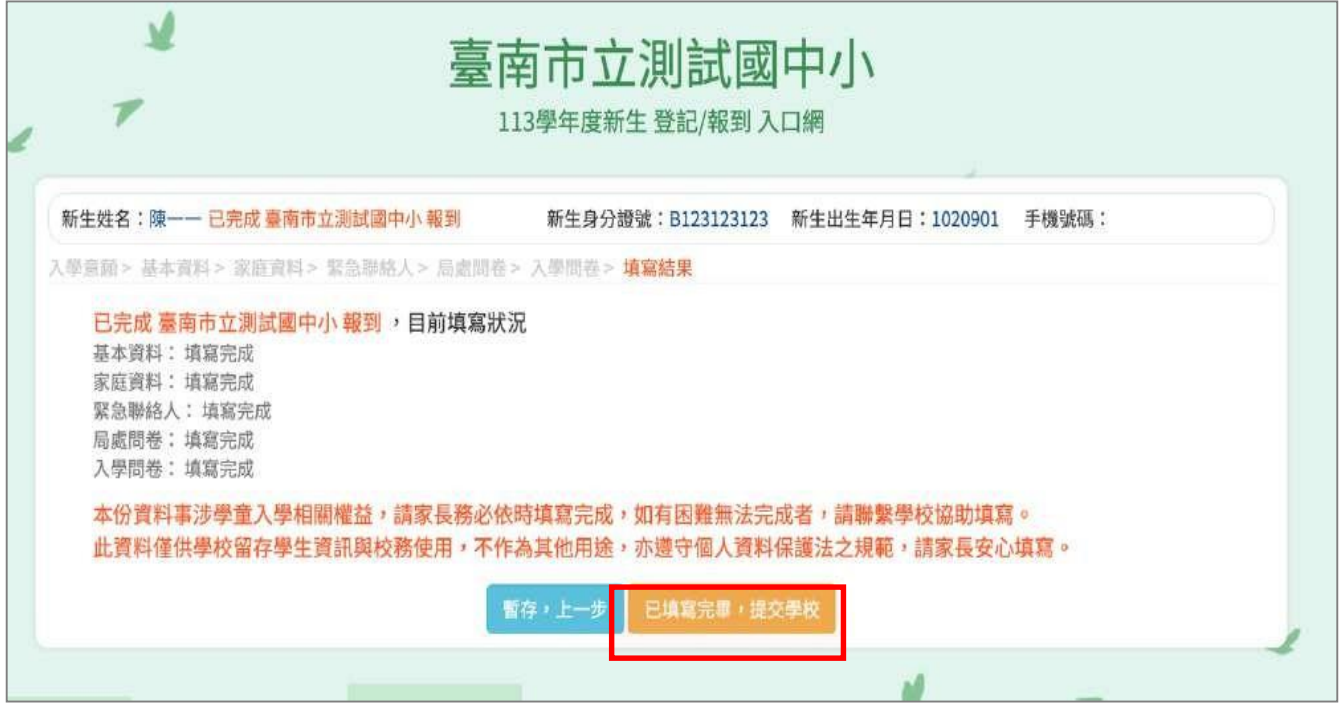

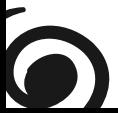

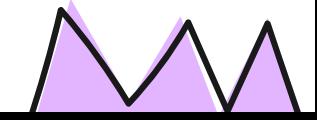

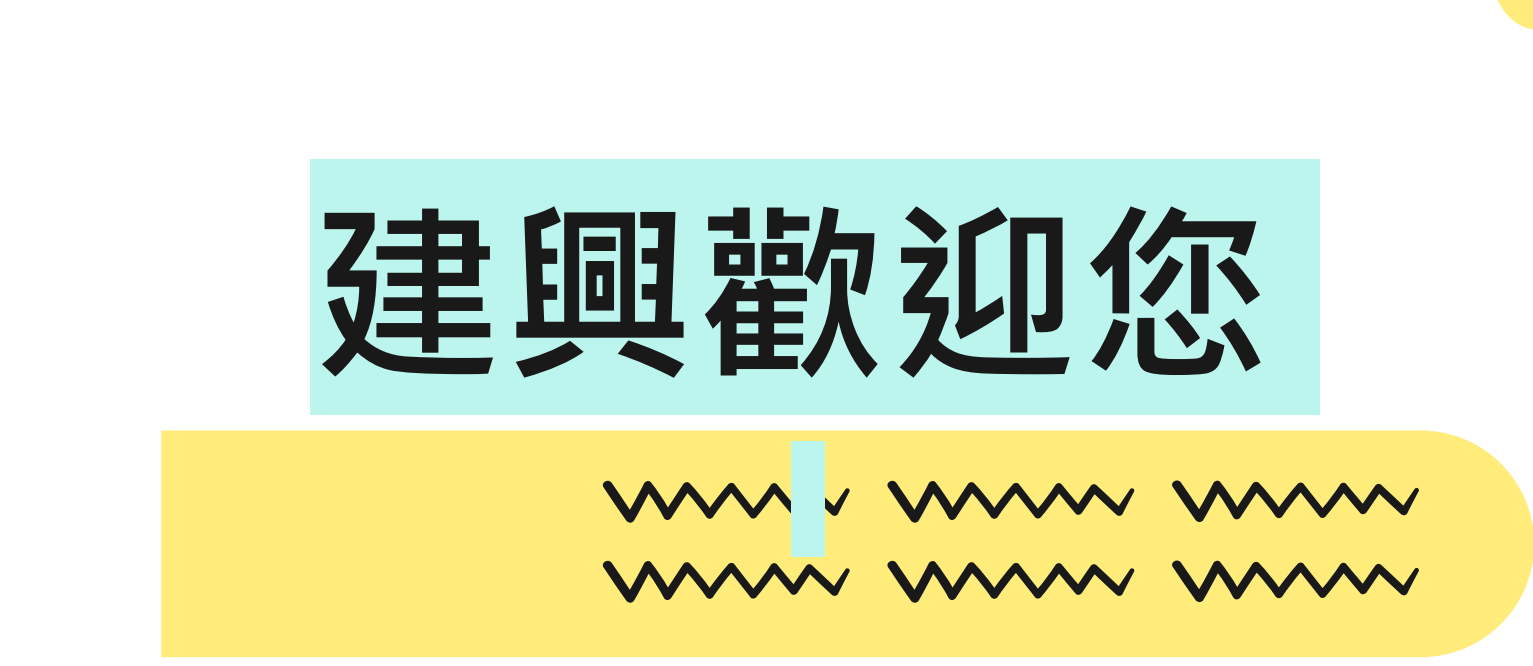

### **歡迎加入建興大家庭**

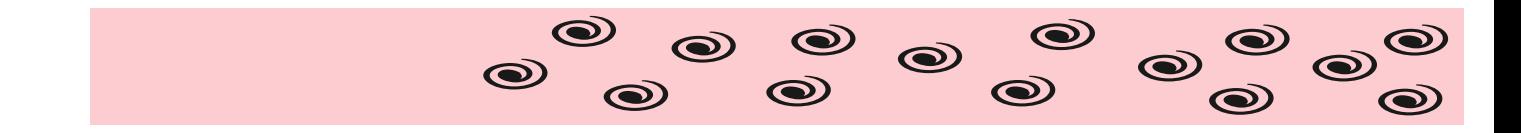

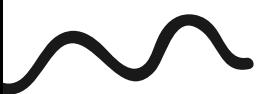

This template has been created by **[Slidesgo](https://bit.ly/3A1uf1Q)**